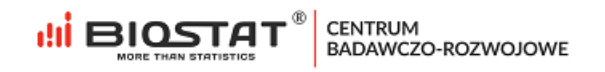

## **Instrukcja Użytkownika – Formularz rejestracyjny** \_\_\_\_\_\_\_\_\_\_\_\_\_\_\_\_\_\_\_\_\_\_\_\_\_\_\_\_\_\_\_\_\_\_\_\_\_\_\_\_\_\_\_\_\_

## **Badanie CLEAR\_CF**

"Identyfikacja oraz określenie lekowrażliwości in vitro szczepów bakteryjnych, izolowanych od pacjentów z mukowiscydozą w Polsce – badanie nieinterwencyjne."

# \_\_\_\_\_\_\_\_\_\_\_\_\_\_\_\_\_\_\_\_\_\_\_\_\_\_\_\_\_\_\_\_\_\_\_\_\_\_\_\_\_\_\_\_\_\_ **WIELOOŚRODKOWE BADANIE OBSERWACYJNE**

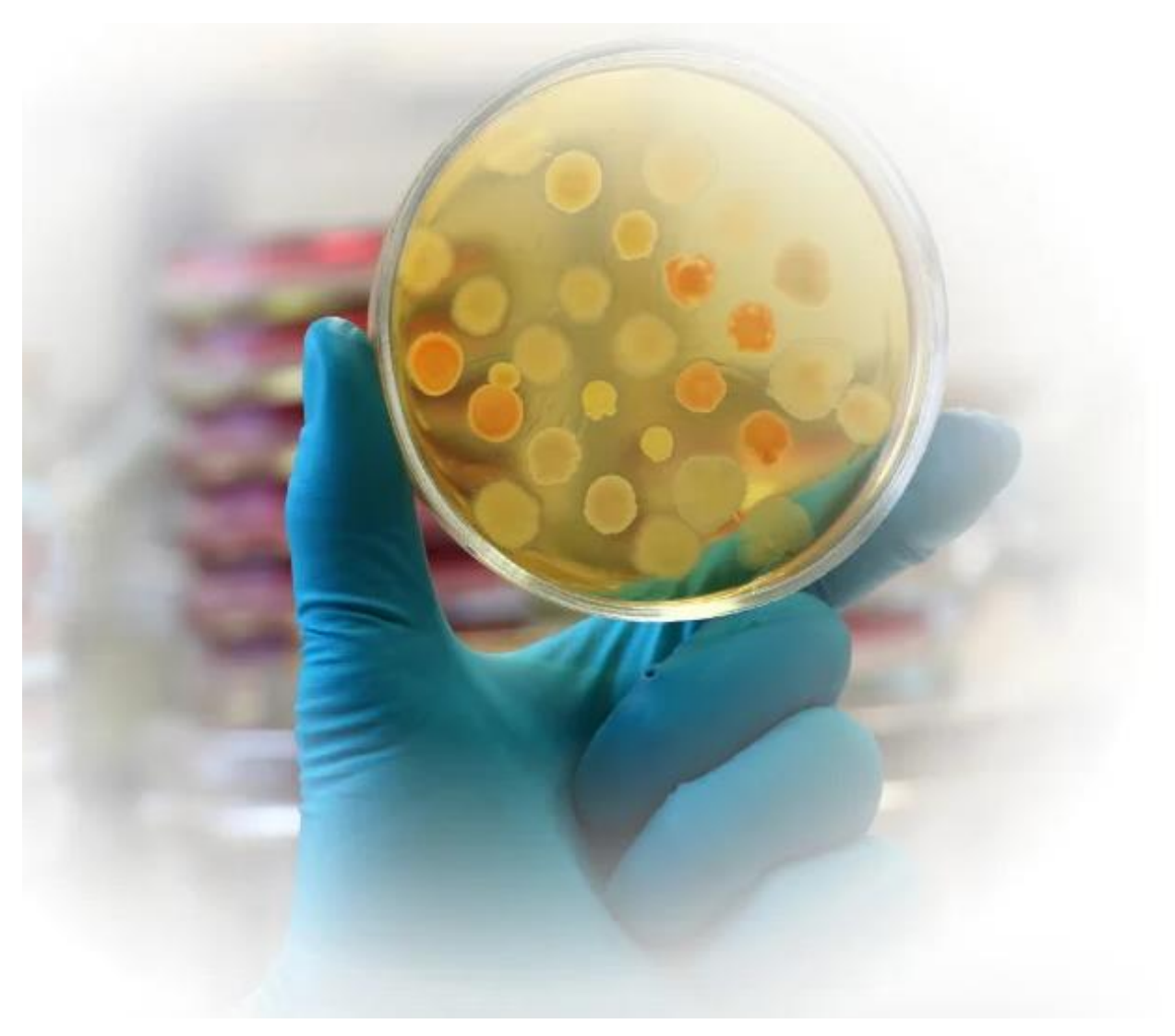

Rybnik, styczeń 2022

### Biostat Sp. z o.o.

4 Aleje Jerozolimskie 96, Warszawa 00-807 | ■ ul. Kowalczyka 17, 44-206 Rybnik

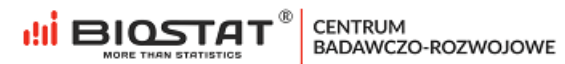

# <span id="page-1-0"></span>**Autorzy**

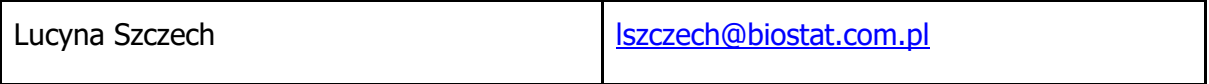

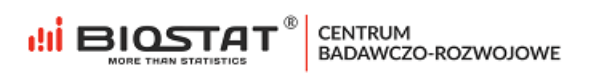

# <span id="page-2-0"></span>**Historia zmian**

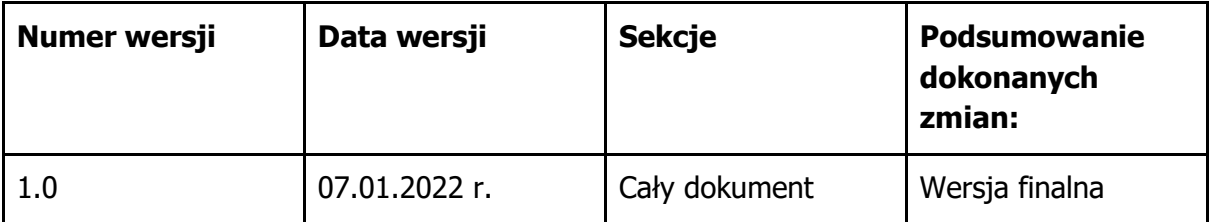

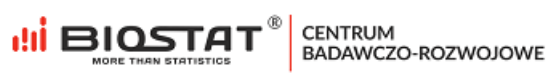

# Spis treści

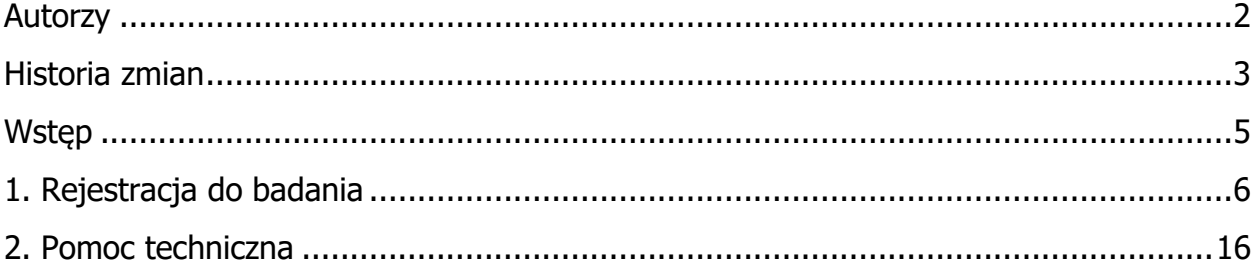

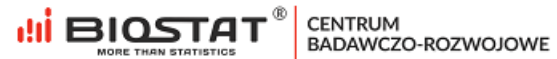

# <span id="page-4-0"></span>**Wstęp**

Niniejsza instrukcja opisuje proces rejestracji do badania CLEAR\_CF. W celu komfortowej i bezpiecznej pracy zalecamy korzystanie z najnowszych wersji przeglądarek Google Chrome, Mozilla Firefox, Internet Explorer (11.0 lub nowsza), Microsoft Edge oraz Safari.

Wszystkie dane wprowadzone w niniejszej instrukcji nie są danymi autentycznymi.

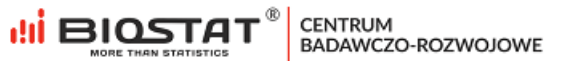

## <span id="page-5-0"></span>**1. Rejestracja do badania**

W celu rozpoczęcia pracy w systemie eCRF.biz™ należy kliknąć w poniższy link: https://www.ecrf.biz.pl/clearcf.php. Pojawi się strona startowa badania.

### **CLEAR\_CF Study**

A non-interventional study to identify in vitro susCeptibiLity of bactErAial stRains isolated from patients with Cystic Fibrosis in Poland. NON-INTERVENTIONAL STUDY

Dear Sir or Madam,

**Pfizer** 

We would like to invite you to participate in a multicenter, non-interventional study which aims to identify in vitro antimicrobial susceptibility of bacterial strains isolated from the respiratory tract (induced/spontaneous sputum or bronchoalveolar lavage) of patients with CF.

It is necessary to conclude an online contract in order to start the study, therefore we ask for registering and following the information on the computer screen.

After correct registration and signing the contract in electronic form, please log in data obtained in the process of creating an account.

**BioStat is responsible** for the comprehensive implementation of the study.

Please direct any questions to the Organizer's office.

BioStat Sp. z o.o. Kowalczyka 17, 44-206 Rybnik phone: 530 714 118 email: support@biostat.com.pl Please complete the registration form and participation in the study.

**Registration Form** 

#### Sponsor:

Pfizer Polska Sp. z o.o Żwirki i Wigury 16B 02-092 Warszawa

Rysunek 1. Strona startowa badania

#### Please log in with your details received after the conclusion of the contract.

8 e-mail address Please enter your e-mail address A password Please enter the password forgot password?

Log in

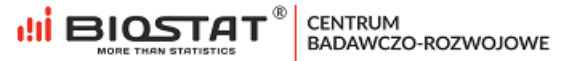

Pierwszym krokiem do zawarcia umowy jest wypełnienie formularza rejestracyjnego. W tym celu należy kliknąć przycisk "Formularz rejestracyjny" (1).<br>CLEAR\_CF Study

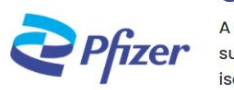

A non-interventional study to identify in vitro susCeptibiLity of bactErAial stRains isolated from patients with Cystic Fibrosis in Poland. NON-INTERVENTIONAL STUDY

#### Dear Sir or Madam.

We would like to invite you to participate in a multicenter, non-interventional study which aims to identify in vitro antimicrobial susceptibility of bacterial strains isolated from the respiratory tract (induced/spontaneous sputum or bronchoalveolar lavage) of patients with CF.

It is necessary to conclude an online contract in order to start the study, therefore we ask for registering and following the information on the computer screen.

After correct registration and signing the contract in electronic form, please log in data obtained in the process of creating an account.

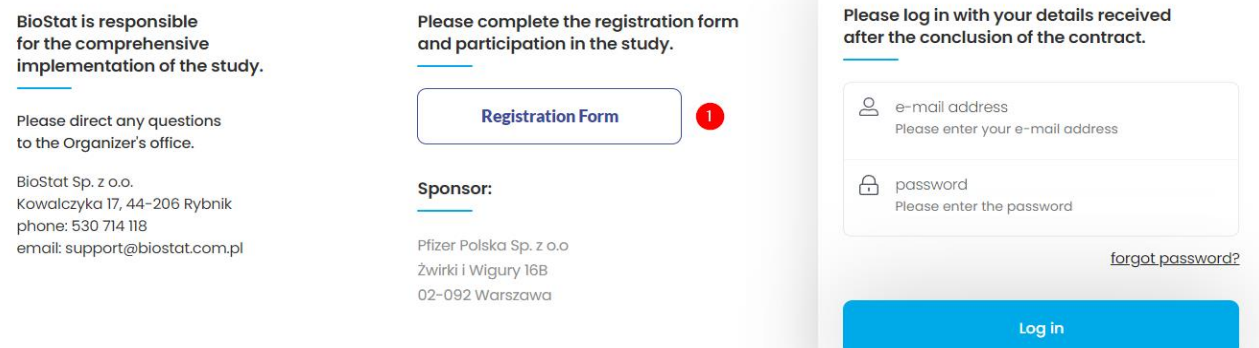

Rysunek 2. Formularz rejestracyjny – przycisk

Aby rozpocząć uzupełnianie formularza rejestracyjnego należy wprowadzić kod dostępu z otrzymanej wiadomości e-mail (1), a następnie kliknąć przycisk "Zarejestruj się" (2).

![](_page_6_Picture_11.jpeg)

Rysunek 3. Kod dostępu

![](_page_7_Picture_0.jpeg)

Jeśli kod dostępu nie zostanie wprowadzony lub zostanie wprowadzony niewłaściwie, po kliknięciu "Zarejestruj się" w dolnej części okna pojawi się komunikat:

Prosimy o wpisanie kodu znajdującego się w otrzymanej wiadomości e-mail. W przypadku trudności prosimy o kontakt z Organizatorem.<sup>34</sup>

Rysunek 4. Komunikat pojawiający się po wpisaniu niewłaściwego kodu dostępu

#### **Zapoznanie się z Informacją na temat przetwarzania danych osobowych.**

W celu przystąpienia do badania należy zapoznać się z Informacją na temat przetwarzania danych osobowych (1). W przypadku niezapoznania się pojawi się komunikat:

"Zapoznanie się z Informacją na temat przetwarzania danych osobowych jest konieczne, aby wziąć udział w badaniu. W razie pytań prosimy o kontakt z [support@biostat.com.pl;](about:blank) tel.: 666 069 814."

Po zapoznaniu się z Informacją na temat przetwarzania danych osobowych konieczne jest uzupełnienie wymaganych pól oraz kliknięcie przycisku "Zapisz i przejdź dalej" (2). Ponadto na tym etapie następuje weryfikacja adresu e-mail, niezbędna w procesie prawidłowej rejestracji.

![](_page_7_Picture_8.jpeg)

### **Weryfikacja adresu e-mail.**

Po podaniu prawidłowego adresu e-mail (1), należy kliknąć w przycisk "Weryfikuj adres e-mail" (2):

![](_page_8_Picture_80.jpeg)

Rysunek 6. Weryfikacja adresu e-mail

Następnie pojawi się komunikat informujący o tym, że wiadomość z kodem została wysłana na wskazany adres. W celu zamknięcia komunikatu należy kliknąć "OK":

![](_page_8_Picture_6.jpeg)

Rysunek 7. Weryfikacja adresu e-mail - komunikat

Otrzymany kod weryfikacyjny należy wpisać w pole opisane jako "Wprowadź kod z wiadomości e-mail" (1). Następnie konieczne jest kliknięcie przycisku "Sprawdź kod" (2):

![](_page_8_Picture_81.jpeg)

Rysunek 8. Weryfikacja adresu e-mail – kod

Jeśli kod został wprowadzony poprawnie, pojawi się poniższy komunikat o pomyślnej weryfikacji. W celu zamknięcia komunikatu należy kliknąć "OK".

![](_page_9_Picture_0.jpeg)

Rysunek 9. Weryfikacja kodu - komunikat

#### **Formularz rejestracyjny**

Należy odpowiedzieć na poniższe pytanie wskazując preferowaną formę zawarcia umowy. Odpowiedź w pytaniu "W jakiej formie pragnie Pan/i zawrzeć umowę?" definiuje, jakie pytania formularza pojawią się na kolejnych stronach tzn. pytania dotyczące prowadzonej działalności czy pytania dotyczące osoby fizycznej.

![](_page_9_Picture_81.jpeg)

Następnie należy podać zawód osoby uzupełniającej formularz rejestracyjny (1). Po zaznaczeniu odpowiedzi "Lekarz" oraz "Pielęgniarka" konieczne będzie również wskazanie numer PWZ (2).

![](_page_9_Picture_82.jpeg)

Rysunek 11. Formularz rejestracyjny – numer prawa wykonywania zawodu

Po wskazaniu odpowiedzi "Inny, jaki?" w polu otwartym (1) należy doprecyzować o jaki zawód chodzi. W przypadku odpowiedzi "Pielęgniarka" oraz "Inny, jaki?" konieczne jest podanie imienia i nazwiska lekarza odpowiedzialnego za nadzór medyczny i rekrutację pacjentów (2). Po uzupełnieniu wszystkich danych należy kliknąć "Zapisz i przejdź dalej" (3).

![](_page_10_Picture_51.jpeg)

Rysunek 12. Formularz rejestracyjny – inny zawód

Uwaga – w przypadku wprowadzenia błędnych danych zostaną one podświetlone kolorem czerwonym. Ten sposób informowania o błędach dotyczy również innych pól otwartych (np. numer telefonu, kod pocztowy itp.).

![](_page_10_Picture_52.jpeg)

Rysunek 13. Formularz rejestracyjny – wprowadzono błędne dane

Po naciśnięciu przycisku "Zapisz i przejdź dalej" wyświetlają się kolejne strony formularza. Poniższy przykład dotyczy wariantu - osoba fizyczna. Po ich wypełnieniu należy kliknąć "Zapisz i przejdź dalej".

![](_page_11_Picture_0.jpeg)

![](_page_11_Picture_16.jpeg)

Powiat

![](_page_12_Picture_0.jpeg)

![](_page_12_Picture_9.jpeg)

![](_page_13_Picture_0.jpeg)

![](_page_13_Picture_16.jpeg)

Rysunek 14. Formularz rejestracyjny – dane potrzebne do zawarcia umowy

Następnie pojawia się ostatnia strona formularza, na której należy wybrać odpowiedni ośrodek z przedstawionej listy (1). Na stronie tej znajduje się również pytanie dotyczące zainteresowania innymi aktywnościami badawczymi (2). Wyrażenie zgody w tym przypadku jest opcjonalne. Po udzieleniu odpowiedzi na wszystkie pytania należy kliknąć "Zapisz i przejdź dalej" (3):

![](_page_14_Picture_2.jpeg)

Rysunek 15. Formularz rejestracyjny – wybór ośrodka oraz inne aktywności BioStat

![](_page_15_Picture_0.jpeg)

Po zapisaniu wszystkich danych, **na wskazany adres e-mail w ciągu 24 h zostanie wysłana umowa i dane do logowania do systemu eCRF**. Po naciśnięciu przycisku "Wyloguj się" (1) użytkownik zostaje przekierowany do strony startowej badania.

![](_page_15_Picture_2.jpeg)

Rysunek 16. Formularz rejestracyjny – wylogowanie

## <span id="page-15-0"></span>**2. Pomoc techniczna**

W razie problemów technicznych prosimy o kontakt:

Marian Płaszczyca - mplaszczyca@biostat.com.pl, 666-069-834 Mateusz Piechaczek - mpiechaczek@biostat.com.pl, 570-801-008 Piotr Wojciechowski - pwojciechowski@biostat.com.pl, 509-523-880

![](_page_15_Picture_7.jpeg)

**CENTRUM** BADAWCZO-ROZWOJOWE